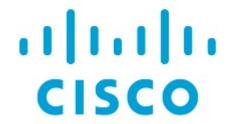

Enhanced Classic LAN, Release 12.2.1

## **Table of Contents**

| New and Changed Information             | 1  |
|-----------------------------------------|----|
| Creating an Enhanced Classic LAN Fabric | 2  |
| General Parameters                      | 2  |
| Spanning Tree                           | 3  |
| VPC                                     | 4  |
| Protocols                               | 5  |
| Advanced                                | 7  |
| Resources                               | 9  |
| Manageability                           | 1  |
| Bootstrap                               | 12 |
| Configuration Backup                    | 13 |
| Flow Monitor                            |    |
| Copyright                               | 17 |

# **New and Changed Information**

The following table provides an overview of the significant changes up to this current release. The table does not provide an exhaustive list of all changes or of the new features up to this release.

| Release Version                                        | Feature | Description |
|--------------------------------------------------------|---------|-------------|
| There were no major changes from the previous release. |         |             |

## **Creating an Enhanced Classic LAN Fabric**

This document describes how to create a new Enhanced Classic LAN fabric using the **Enhanced Classic LAN** fabric template.

Note that this document gives information specifically for the fields that you will see in the **Enhanced Classic LAN** fabric template. See the Managing Legacy/Classic Networks in Cisco Nexus Dashboard Controller document for detailed procedures around managing legacy/classic networks in NDFC using the **Enhanced Classic LAN** fabric template.

1. Navigate to the LAN Fabrics page:

Manage > Fabrics

2. Click Actions > Create Fabric.

The Create Fabric window appears.

3. Enter a unique name for the fabric in the Fabric Name field, then click Choose Fabric.

A list of all available fabric templates are listed.

- From the available list of fabric templates, choose the Enhanced Classic LAN template, then click Select.
- 5. Enter the necessary field values to create a fabric.

The tabs and their fields in the screen are explained in the following sections. The fabric level parameters are included in these tabs.

- o General Parameters
- Spanning Tree
- o VPC
- o Protocols
- Advanced
- o Resources
- Manageability
- o Bootstrap
- Configuration Backup
- Flow Monitor
- 6. When you have completed the necessary configurations, click **Save**.
  - o Click on the fabric to display a summary in the slide-in pane.
  - o Click on the Launch icon to display the Fabric Overview.

#### **General Parameters**

The General Parameters tab is displayed by default. The fields in this tab are described in the

following table.

| Field                            | Description                                                                                                    |
|----------------------------------|----------------------------------------------------------------------------------------------------|
| First Hop Redundancy<br>Protocol | Specifies the FHRP protocol. Options are:  • none: Select this option if you want Layer 2 only.  • hsrp  • vrrp  • vrrpv3                                                                                                    |
| Routing Protocol                 | Specifies the VRF-Lite Agg-Core/Edge or Collapsed Core-WAN peering protocol options. Options are:  • ebgp  • ospf  • none: NDFC does not configure the peering protocol if the none option is selected. You must manually configure the peering protocol with this option, if necessary.                                                                                                    |
| BGP ASN                          | This field becomes editable if you selected <b>ebgp</b> in the <b>Routing Protocol</b> field.  Enter the BGP AS number the fabric is associated with. This must be same as existing fabric.                                                                                                    |
| Enable Performance Monitoring    | Check the check box to enable performance monitoring.  Ensure that you do not clear interface counters from the Command Line Interface of the switches. Clearing interface counters can cause the Performance Monitor to display incorrect data for traffic utilization. If you must clear the counters and the switch has both clear counters and clear counters snmp commands (not all switches have the clear counters snmp command), ensure that you run both the main and the SNMP commands simultaneously. For example, you must run the clear counters interface ethernet slot/port command followed by the clear counters interface ethernet slot/port snmp command. This can lead to a one time spike. |

What's next: Complete the configurations in another tab if necessary, or click Save when you have completed the necessary configurations for this fabric.

### **Spanning Tree**

The fields in the **Spanning Tree** tab are described in the following table. All of the fields are automatically populated based on Cisco-recommended best practice configurations, but you can update the fields if needed.

| Field                                 | Description                                                                                                    |
|---------------------------------------|----------------------------------------------------------------------------------------------------|
| Spanning Tree Root<br>Bridge Protocol | Specify the protocol to be used for configuring Root Bridge: Options are:  • rpvst+: Rapid Per-VLAN Spanning Tree  • mst: Multiple Spanning Tree  • unmanaged (default): STP Root not managed by NDFC  Spanning Tree settings and bridge configurations are applicable at the Aggregation layer only. |
| Spanning Tree VLAN Range              | Specify the VLAN range. For example:  1, 3-5, 7, 9-11  The default value is 1-3967. Applicable only for Aggregation devices.                                                                                                    |
| MST Instance Range                    | Specify the MST instance range. For example:  0-3,5,7-9  The default value is 0. Applicable only for Aggregation devices.                                                                                                    |
| Spanning Tree Bridge Priority         | Specify the bridge priority for the spanning tree in increments of 4096. Applicable only for Aggregation devices.                                                                                                    |
| Spanning Tree Hello<br>Interval       | Set the number of seconds between the generation of config spanning-tree Bridge Protocol Data Unit (BPDU).  The default value is 2. Applicable only for Aggregation devices.                                                                                                    |
| Spanning Tree                         | Set the number of seconds for the forward delay timer.                                                                                                    |
| Forward Delay                         | The default value is 15. Applicable only for Aggregation devices.                                                                                                    |
| Spanning Tree Max<br>Age Interval     | Set the maximum number of seconds the information in a spanning-tree Bridge Protocol Data Unit (BPDU) is valid.  The default value is 20. Applicable only for Aggregation devices.                                                                                                    |
| Spanning Tree Pathcost Method         | Options are:  • short: (default): Use 16-bit based values for default port path costs  • long: Use 32-bit based values for default port path costs  Applicable only for Aggregation devices.                                                                                                    |

#### **VPC**

The fields in the **VPC** tab are described in the following table. All of the fields are automatically populated based on Cisco-recommended best practice configurations, but you can update the fields if needed.

| Field                              | Description                                                                                                    |
|------------------------------------|----------------------------------------------------------------------------------------------------|
| vPC Auto Recovery<br>Time          | Specifies the vPC auto recovery time-out period in seconds.  • Minimum value: 240  • Maximum value: 3600                                                                                                    |
| vPC Delay Restore<br>Time          | Specifies the vPC delay restore period in seconds.  • Minimum value: 1  • Maximum value: 3600                                                                                                    |
| vPC Peer Link Port<br>Channel ID   | Specifies the Port Channel ID for a vPC Peer Link. Default value in this field is 500.  Minimum value: 1  Maximum value: 4096                                                                                                    |
| vPC IPv6 ND<br>Synchronize         | Enables IPv6 Neighbor Discovery synchronization between vPC switches. The check box is enabled by default. Uncheck the check box to disable the function.                                                                                                    |
| vPC Domain Id Range                | Specifies the vPC Domain Id range to use for new pairings.                                                                                                    |
| vPC Layer-3 Peer-<br>Router Option | Configure this command in both the peers. If you configure this command only on one of the peers or you disable it on one peer, the operational state of layer 3 peer-router gets disabled. You get a notification when there is a change in the operational state. |

#### **Protocols**

The fields in the **Protocols** tab are described in the following table. Most of the fields are automatically populated based on Cisco-recommended best practice configurations, but you can update the fields if needed.

| Field            | Description                                                                                                    |
|------------------|----------------------------------------------------------------------------------------------------|
| OSPF Process Tag | This field becomes editable if you selected <b>ospf</b> in the <b>Routing Protocol</b> field under the General Parameters tab. |
|                  | The OSPF Routing Process Tag. Maximum size is 20.                                                                              |

| Field                         | Description                                                                                                    |
|-------------------------------|----------------------------------------------------------------------------------------------------|
| OSPF Area ID                  | This field becomes editable in these conditions:                                                                                                    |
|                               | <ul> <li>If you selected ospf in the Routing Protocol field under the General<br/>Parameters tab.</li> </ul>                                                                                          |
|                               | <ul> <li>If you enter a value in the OSPF Process Tag field above.</li> </ul>                                                                                                    |
|                               | The OSPF Area ID in an IP address format.                                                                                                    |
| OSPFv3 Process Tag            | This field becomes editable if you selected <b>ospf</b> in the <b>Routing Protocol</b> field under the General Parameters tab.                                                                        |
|                               | The OSPFv3 Routing Process Tag. Maximum size is 20.                                                                                                    |
| OSPFv3 Area ID                | This field becomes editable in these conditions:                                                                                                    |
|                               | <ul> <li>If you selected ospf in the Routing Protocol field under the General<br/>Parameters tab.</li> </ul>                                                                                          |
|                               | <ul> <li>If you enter a value in the OSPFv3 Process Tag field above.</li> </ul>                                                                                                    |
|                               | The OSPFv3 Area ID in an IP address format.                                                                                                    |
| Enable BGP<br>Authentication  | This field becomes editable if you selected <b>ebgp</b> in the <b>Routing Protocol</b> field under the General Parameters tab.                                                                        |
|                               | Select the check box to enable BGP authentication. Deselect the check box to disable it. If you enable this field, the BGP Password Key Encryption Type and BGP Neighbor Password fields are enabled. |
| _                             | This field becomes editable in these conditions:                                                                                                    |
| Encryption Type               | <ul> <li>If you selected ebgp in the Routing Protocol field under the General<br/>Parameters tab.</li> </ul>                                                                                          |
|                               | If you enabled the Enable BGP Authentication field above.                                                                                                    |
|                               | Choose the 3 for 3DES encryption type, or 7 for Cisco encryption type.                                                                                                    |
|                               | This field becomes editable in these conditions:                                                                                                    |
| Password                      | <ul> <li>If you selected ebgp in the Routing Protocol field under the General<br/>Parameters tab.</li> </ul>                                                                                          |
|                               | If you enabled the Enable BGP Authentication field above.                                                                                                    |
|                               | Enter the VRF Lite BGP neighbor password as a hex string.                                                                                                    |
| Enable OSPF<br>Authentication | This field becomes editable if you selected <b>ospf</b> in the <b>Routing Protocol</b> field under the General Parameters tab.                                                                        |
|                               | Select the check box to enable OSPF authentication. Deselect the check box to disable it. If you enable this field, the OSPF Authentication Key ID and OSPF Authentication Key fields get enabled.    |

| Field          |                | Description                                                                                                    |
|----------------|----------------|----------------------------------------------------------------------------------------------------|
| OSPF<br>Key ID | Authentication | <ul> <li>This field becomes editable in these conditions:</li> <li>If you selected ospf in the Routing Protocol field under the General Parameters tab.</li> <li>If you enabled the Enable OSPF Authentication field above.</li> </ul> The Key ID is populated.                                                                                                    |
| OSPF<br>Key    | Authentication | <ul> <li>This field becomes editable in these conditions:</li> <li>If you selected ospf in the Routing Protocol field under the General Parameters tab.</li> <li>If you enabled the Enable OSPF Authentication field above.</li> <li>The OSPF authentication key must be the 3DES key from the switch.</li> <li>NOTE: Plain text passwords are not supported. Log in to the switch, retrieve the encrypted key and enter it in this field. Refer to the Retrieving the Authentication Key section for details.</li> </ul> |

#### **Advanced**

The fields in the **Advanced** tab are described in the following table. All of the fields are automatically populated based on Cisco-recommended best practice configurations, but you can update the fields if needed.

| Field                             | Description                                                                                                    |
|-----------------------------------|----------------------------------------------------------------------------------------------------|
| VRF Template                      | Specifies the VRF template for creating VRFs. These are pre-built, best practice templates for VRFs that are provided with NDFC. You do not have to specify a template but one is automatically selected.             |
| Network Template                  | Specifies the network template for creating networks. These are pre-built, best practice templates for networks that are provided with NDFC. You do not have to specify a template but one is automatically selected. |
| Layer 2 Host Interface<br>MTU     | Specifies the MTU for the layer 2 host interface. This value should be an even number.                                                                                                    |
| Unshut Host Interfaces by Default | Check this check box to unshut the host interfaces by default.                                                                                                    |
| Power Supply Mode                 | Choose the appropriate power supply mode.                                                                                                    |
| CoPP Profile                      | Choose the appropriate Control Plane Policing (CoPP) profile policy for the fabric. By default, the strict option is populated.                                                                                       |

| Field                              | Description                                                                                                    |  |
|------------------------------------|----------------------------------------------------------------------------------------------------|--|
|                                    | Enter the format to be used to build the overlay network name during a brownfield import or migration. The network name should not contain any white spaces or special characters except underscore and hyphen. The network name must not be changed once the brownfield migration has been initiated. See the <i>Creating Networks for the Standalone Fabric</i> section for the naming convention of the network name.  The syntax is [ <string>   VLAN_ID] and the default value is Auto_Net_VLANVLAN_ID. When you create networks, the name is generated according to the syntax you specify.  The following list describes the variables in the syntax:  • VLAN_ID: Specifies the VLAN ID associated with the network.  VLAN ID is specific to switches, hence Nexus Dashboard Fabric Controller picks the VLAN ID from one of the switches, where the network is found, randomly and use it in the name.  We recommend not to use this unless the VLAN ID is consistent across the fabric.  • <string>: This variable is optional and you can enter any number of alphanumeric characters that meet the network name guidelines.  An example overlay network name: Site_VLAN1234</string></string> |  |
|                                    | Ignore this field for greenfield deployments.                                                                                                    |  |
| Enable CDP for Bootstrapped Switch | Enables CDP on management (mgmt0) interface for bootstrapped switch. By default, for bootstrapped switches, CDP is disabled on the mgmt0 interface.                                                                                                    |  |
| Enable Tenant DHCP                 | Check the check box to enable feature dhcp and associated configurations globally on all switches in the fabric. This is a pre-requisite for support of DHCP for overlay networks that are part of the tenant VRFs.  Ensure that Enable Tenant DHCP is enabled before enabling DHCP-related parameters in the overlay profiles.                                                                                                    |  |
| Enable NX-API                      | Specifies enabling of NX-API on HTTPS.                                                                                                    |  |
| NX-API HTTPS Port<br>Number        | Field becomes active if the <b>Enable NX-API</b> option is enabled.  Enter the NX-API HTTPS port number. Default value is 443.                                                                                                    |  |

| Field                                      | Description                                                                                                    |
|--------------------------------------------|----------------------------------------------------------------------------------------------------|
| Enable HTTP NX-API                         | Specifies enabling of NX-API on HTTP. Enable this check box and the Enable NX-API check box to use HTTP. This check box is checked by default. If you uncheck this check box, the applications that use NX-API and supported by Cisco Nexus Dashboard Fabric Controller, such as Endpoint Locator (EPL), Layer 4-Layer 7 services (L4-L7 services), VXLAN OAM, and so on, start using the HTTPS instead of HTTP.  If you check the Enable NX-API check box and the Enable NX-API on HTTP check box, applications use HTTP. |
| NX-API HTTP Port<br>Number                 | Field becomes active if the <b>Enable HTTP NX-API</b> option is enabled.Enter the NX-API HTTPS port number. Default value is 80.                                                                                                    |
| Enable Strict Config<br>Compliance         | Enable the Strict Config Compliance feature by selecting this check box. It enables bi-directional compliance checks to flag additional configs in the running config that are not in the intent/expected config. By default, this feature is disabled.                                                                                                    |
| Enable AAA IP Authorization                | Enables AAA IP authorization, when IP Authorization is enabled in the remote authentication server. This is required to support Nexus Dashboard Fabric Controller in scenarios where customers have strict control of which IP addresses can have access to the switches.                                                                                                    |
| Enable NDFC as Trap<br>Host                | Select this check box to enable Nexus Dashboard Fabric Controller as an SNMP trap destination. Typically, for a native HA Nexus Dashboard Fabric Controller deployment, the eth1 VIP IP address will be configured as SNMP trap destination on the switches. By default, this check box is enabled.                                                                                                    |
| Enable Agg/Access<br>Auto Pairing          | For back-to-back vPCs, enable this option to automatically pair aggregation and access devices based on topology.                                                                                                    |
| Create Route-map fabric-rmap-redist-subnet | Enable this option to create a route map fabric-rmap-redist-subnet. This route-map matches tag 12345.                                                                                                    |
| Greenfield Cleanup Option                  | Enable this field to clean the switch configuration without a reloads when<br>PreserveConfig=no. Valid options are Enable or Disable.                                                                                                    |
| Aggregation Freeform Config                | Additional CLIs for all Aggregation devices as captured from show running configuration.                                                                                                    |
| Access Freeform<br>Config                  | Additional CLIs for all Access devices as captured from show running configuration.                                                                                                    |

#### Resources

The fields in the **Resources** tab are described in the following table. Most of the fields are automatically populated based on Cisco-recommended best practice configurations, but you can update the fields if needed.

| Field                                                  | Description                                                                                                    |
|--------------------------------------------------------|----------------------------------------------------------------------------------------------------|
| Network VLAN Range                                     | VLAN range for the per switch overlay network (min:2, max:4094).                                                                                                    |
| Aggregation-<br>Core/Aggregation-<br>Edge Connectivity | <ul> <li>Specify the option for the VRF Lite Aggregation-Core and Aggregation-Edge Router Inter-Fabric connection. Options are:</li> <li>Auto: Automatically generates the VRF Lite configuration on the Aggregation and Core switches. This option is applicable only if you are using the Cisco Nexus 7000 or 9000 Series switches for the Core layer.</li> <li>Manual: If you are using the Cisco Catalyst 9000 series switches or</li> </ul>                                                                                                    |
|                                                        | Cisco ASR 9000 Series Aggregation Services Routers for the Core layer, select <b>Manual</b> in this field. You must manually create a policy using the necessary policy provided to you through NDFC. For more information, see VRF Lite.                                                                                                    |
| VRF-Lite Subinterface dot1q Range                      | Specifies the per Aggregation dot1q Range for VRF Lite connectivity (min:2, max:4093).                                                                                                    |
| Configuration on                                       | Option that controls the automatic generation of the VRF Lite sub-interface and peering configurations on the Aggregation & Core/Edge devices. When this option is enabled, the automatically created VRF Lite links will have the 'Auto Generate Flag' enabled.                                                                                                    |
| VRF Lite IP Version                                    | Select the IP version for VRF Lite.Options are:  • IPv4_only  • IPv6_only  • IPv4_and_IPv6                                                                                                    |
|                                                        | The IPv4 address range to assign peer-to-peer Aggregation-Core connections, and peering between vPC Aggregation switches.  Update the fields as needed. The values shown in your screen are automatically generated.  If you want to update the IP address ranges or the VRF/Network VLAN ranges, ensure that it does not overlap with other ranges. You should only update one range of values at a time. If you want to update more than one range of values, do it in separate instances. For example, if you want to update Layer 2 and Layer 3 ranges, you should do the following:  1. Update the Layer 2 range and click Save.  2. Click the Edit Fabric option again, update the Layer 3 range and click Save. |

|                     | The IPv6 address range to assign peer-to-peer Aggregation-Core connections, and peering between vPC Aggregation switches.  Update the fields as needed. The values shown in your screen are automatically generated. If you want to update the IP address ranges or the VRF/Network VLAN ranges, ensure that it does not overlap with other ranges. You should only update one range of values at a time. If you want to update more than one range of values, do it in separate instances. For example, if you want to update Layer 2 and Layer 3 ranges, you should do the following: |
|---------------------|----------------------------------------------------------------------------------------------------|
|                     | <ol> <li>Update the Layer 2 range and click Save.</li> <li>Click the Edit Fabric option again, update the Layer 3 range and click</li> </ol>                                                                                                    |
|                     | Save.                                                                                                    |
| VRF Lite VLAN Range | VLAN range for Per VRF SVI Peering between Aggregation pairs (min:2, max:4094).                                                                                                    |

### Manageability

The fields in the **Manageability** tab are described in the following table. Most of the fields are automatically populated based on Cisco-recommended best practice configurations, but you can update the fields if needed.

| Field                  | Description                                                                                                    |
|------------------------|----------------------------------------------------------------------------------------------------|
| DNS Server IPs         | Specifies the comma separated list of IP addresses (v4/v6) of the DNS servers.                                                                                                    |
| DNS Server VRFs        | Specifies one VRF for all DNS servers or a comma separated list of VRFs, one per DNS server.                                                                                                    |
| NTP Server IPs         | Specifies comma separated list of IP addresses (v4/v6) of the NTP server.                                                                                                    |
| NTP Server VRFs        | Specifies one VRF for all NTP servers or a comma separated list of VRFs, one per NTP server.                                                                                                    |
| Syslog Server IPs      | Specifies the comma separated list of IP addresses (v4/v6) IP address of the syslog servers, if used.                                                                                                    |
| Syslog Server Severity | Specifies the comma separated list of syslog severity values, one per syslog server. The minimum value is 0 and the maximum value is 7. To specify a higher severity, enter a higher number.                   |
| Syslog Server VRFs     | Specifies one VRF for all syslog servers or a comma separated list of VRFs, one per syslog server.                                                                                                    |
| AAA Freeform Config    | Specifies the AAA freeform configurations.  If AAA configurations are specified in the fabric settings, switch_freeform PTI with source as UNDERLAY_AAA and description as AAA Configurations will be created. |

| Field  | Description                              |
|--------|------------------------------------------|
| Banner | Specifies the message of the day banner. |

### **Bootstrap**

The fields in the **Bootstrap** tab are described in the following table. Most of the fields are automatically populated based on Cisco-recommended best practice configurations, but you can update the fields if needed.

| Field                       | Description                                                                                                    |
|-----------------------------|----------------------------------------------------------------------------------------------------|
| Enable Bootstrap            | Select this check box to enable the bootstrap feature. Bootstrap allows easy day-0 import and bring-up of new devices into an existing fabric. Bootstrap leverages the NX-OS POAP functionality.                                                                  |
|                             | To add more switches and for POAP capability, chose check box for <b>Enable Bootstrap</b> and <b>Enable Local DHCP Server</b> .                                                                                                    |
|                             | After you enable bootstrap, you can enable the DHCP server for automatic IP address assignment using one of the following methods:                                                                                                    |
|                             | <ul> <li>External DHCP Server: Enter information about the external DHCP<br/>server in the Switch Mgmt Default Gateway and Switch Mgmt IP<br/>Subnet Prefix fields.</li> </ul>                                                                                    |
|                             | <ul> <li>Local DHCP Server: Enable the Local DHCP Server check box and<br/>enter details for the remaining mandatory fields.</li> </ul>                                                                                                    |
| Enable Local DHCP<br>Server | Select this check box to initiate enabling of automatic IP address assignment through the local DHCP server. When you select this check box, the <b>DHCP Scope Start Address</b> and <b>DHCP Scope End Address</b> fields become editable.                        |
|                             | If you do not select this check box, Nexus Dashboard Fabric Controller uses the remote or external DHCP server for automatic IP address assignment.                                                                                                    |
| DHCP Version                | Select DHCPv4 or DHCPv6 from this drop-down list. When you select DHCPv4, the <b>Switch Mgmt IPv6 Subnet Prefix</b> field is disabled. If you select DHCPv6, the <b>Switch Mgmt IP Subnet Prefix</b> is disabled.                                                 |
|                             | Cisco Nexus 9000 and 3000 Series Switches support IPv6 POAP only when switches are either Layer-2 adjacent (eth1 or out-of-band subnet must be a /64) or they are L3 adjacent residing in some IPv6 /64 subnet. Subnet prefixes other than /64 are not supported. |
| -                           | Specifies the first and last IP addresses of the IP address range to be used for the switch out of band POAP.                                                                                                    |

| Field                           | Description                                                                                                    |
|---------------------------------|----------------------------------------------------------------------------------------------------|
| Switch Mgmt Default Gateway     | Specifies the default gateway for the management VRF on the switch.                                                                                                    |
| Switch Mgmt IP<br>Subnet Prefix | Specifies the prefix for the Mgmt0 interface on the switch. The prefix should be between 8 and 30.                                                                                                    |
|                                 | DHCP scope and management default gateway IP address specification: If you specify the management default gateway IP address 10.0.1.1 and subnet mask 24, ensure that the DHCP scope is within the specified subnet, between 10.0.1.2 and 10.0.1.254.                                                                                                    |
| DHCPv4 Multi Subnet<br>Scope    | Specifies the field to enter one subnet scope per line. This field is editable after you check the <b>Enable Local DHCP Server</b> check box. The format of the scope should be defined as:                                                                                                    |
|                                 | DHCP Scope Start Address, DHCP Scope End Address, Switch Management Default Gateway, Switch Management Subnet Prefix  For example: 10.6.0.2, 10.6.0.9, 10.6.0.1, 24                                                                                                    |
| Enable AAA Config               | Select this check box to include AAA configurations from the Manageability tab as part of the device start-up config post bootstrap.                                                                                                    |
| Bootstrap Freeform Config       | (Optional) Enter additional commands as needed. For example, if you require some additional configurations to be pushed to the device and be available post device bootstrap, they can be captured in this field, to save the desired intent. After the devices boot up, they will contain the configuration defined in the <b>Bootstrap Freeform Config</b> field. |
|                                 | Copy-paste the running-config to a <b>freeform config</b> field with correct indentation, as seen in the running configuration on the NX-OS switches. The freeform config must match the running config. For more information, see Enabling Freeform Configurations on Fabric Switches.                                                                             |

### **Configuration Backup**

The fields in the **Configuration Backup** tab are described in the following table. Most of the fields are automatically populated based on Cisco-recommended best practice configurations, but you can update the fields if needed.

| Field                      | Description                                                                                                    |
|----------------------------|----------------------------------------------------------------------------------------------------|
| Hourly Fabric Backup       | Select the check box to enable an hourly backup of fabric configurations and the intent. The hourly backups are triggered during the first 10 minutes of the hour.         |
| Scheduled Fabric<br>Backup | Check the check box to enable a daily backup. This backup tracks changes in running configurations on the fabric devices that are not tracked by configuration compliance. |

| Field          | Description                                                                                                    |
|----------------|----------------------------------------------------------------------------------------------------|
| Scheduled Time | Specify the scheduled backup time in a 24-hour format. This field is enabled if you check the <b>Scheduled Fabric Backup</b> check box.                                                       |
|                | Select both the check boxes to enable both back up processes. The backup process is initiated after you click <b>Save</b> .                                                                   |
|                | The scheduled backups are triggered exactly at the time you specify with a delay of up to two minutes. The scheduled backups are triggered regardless of the configuration deployment status. |
|                | The number of fabric backups that will be retained on NDFC is decided by the Admin > System Settings > Server Settings > LAN Fabric > Maximum Backups per Fabric.                             |
|                | The number of archived files that can be retained is set in the # Number of archived files per device to be retained: field in the Server Properties window.                                  |
|                | Note: To trigger an immediate backup, do the following:                                                                                                    |
|                | 1. Choose Overview > Topology.                                                                                                    |
|                | 2. Click within the specific fabric box. The fabric topology screen comes up.                                                                                                    |
|                | 3. Right-click on a switch within the fabric, then select <b>Preview Config</b> .                                                                                                    |
|                | 4. In the <b>Preview Config</b> window for this fabric, click <b>Re-Sync All</b> .                                                                                                    |
|                | You can also initiate the fabric backup in the fabric topology window. Click <b>Backup Now</b> in the <b>Actions</b> pane.                                                                    |

#### **Flow Monitor**

The fields in the **Flow Monitor** tab are described in the following table. Most of the fields are automatically populated based on Cisco-recommended best practice configurations, but you can update the fields if needed.

| Field                 | Description                                                                                                    |
|-----------------------|----------------------------------------------------------------------------------------------------|
| <b>Enable Netflow</b> | Check this check box to enable Netflow on Aggregation devices for this fabric. By default, Netflow is disabled. On Enable, NetFlow configuration will be applied to all Aggregation devices that support Netflow.                                               |
|                       | When Netflow is enabled on the fabric, you can choose not to have netflow on a particular switch by having a dummy no_netflow PTI.                                                                                                    |
|                       | If netflow is not enabled at the fabric level, an error message is generated when you enable netflow at the interface, network, or VRF level. For information about Netflow support for Cisco NDFC, see section "Netflow Support" in Understanding LAN Fabrics. |

In the **Netflow Exporter** area, click **Actions > Add** to add one or more Netflow exporters. This exporter is the receiver of the netflow data. The fields on this screen are:

- **Exporter Name** Specifies the name of the exporter.
- IP Specifies the IP address of the exporter.
- VRF Specifies the VRF over which the exporter is routed.
- Source Interface Enter the source interface name.
- **UDP Port** Specifies the UDP port over which the netflow data is exported.

Click **Save** to configure the exporter. Click **Cancel** to discard. You can also choose an existing exporter and select **Actions > Edit** or **Actions > Delete** to perform relevant actions.

In the **Netflow Record** area, click **Actions > Add** to add one or more Netflow records. The fields on this screen are:

- Record Name Specifies the name of the record.
- Record Template Specifies the template for the record. Enter one of the record templates names.

The following two record templates are available for use. You can create custom netflow record templates. Custom record templates saved in the template library are available for use here.

- o **netflow\_ipv4\_record** to use the IPv4 record template.
- o **netflow\_l2\_record** to use the Layer 2 record template.
- Is Layer2 Record Check this check box if the record is for Layer2 netflow.

Click **Save** to configure the report. Click **Cancel** to discard. You can also choose an existing record and select **Actions > Edit** or **Actions > Delete** to perform relevant actions.

In the **Netflow Monitor** area, click **Actions > Add** to add one or more Netflow monitors. The fields on this screen are:

- Monitor Name Specifies the name of the monitor.
- **Record Name** Specifies the name of the record for the monitor.
- **Exporter1 Name** Specifies the name of the exporter for the netflow monitor.

 Exporter2 Name - (optional) Specifies the name of the secondary exporter for the netflow monitor.

The record name and exporters referred to in each netflow monitor must be defined in "Netflow Record" and "Netflow Exporter".

In the **Netflow Sampler** area, click **Actions > Add** to add one or more Netflow samplers. These are optional fields and are applicable only when there are N7K aggregation switches in the fabric. The fields on this screen are:

- Sampler Name Specifies the name of the sampler.
- Number of Samples
- · Number of Packets in Each Sampling

Click **Save** to configure the monitor. Click **Cancel** to discard. You can also choose an existing monitor and select **Actions > Edit** or **Actions > Delete** to perform relevant actions.

What's next: Complete the configurations in another tab if necessary, or click Save when you have completed the necessary configurations for this fabric.

### Copyright

THE SPECIFICATIONS AND INFORMATION REGARDING THE PRODUCTS IN THIS MANUAL ARE SUBJECT TO CHANGE WITHOUT NOTICE. ALL STATEMENTS, INFORMATION, AND RECOMMENDATIONS IN THIS MANUAL ARE BELIEVED TO BE ACCURATE BUT ARE PRESENTED WITHOUT WARRANTY OF ANY KIND, EXPRESS OR IMPLIED. USERS MUST TAKE FULL RESPONSIBILITY FOR THEIR APPLICATION OF ANY PRODUCTS.

THE SOFTWARE LICENSE AND LIMITED WARRANTY FOR THE ACCOMPANYING PRODUCT ARE SET FORTH IN THE INFORMATION PACKET THAT SHIPPED WITH THE PRODUCT AND ARE INCORPORATED HEREIN BY THIS REFERENCE. IF YOU ARE UNABLE TO LOCATE THE SOFTWARE LICENSE OR LIMITED WARRANTY, CONTACT YOUR CISCO REPRESENTATIVE FOR A COPY.

The Cisco implementation of TCP header compression is an adaptation of a program developed by the University of California, Berkeley (UCB) as part of UCB's public domain version of the UNIX operating system. All rights reserved. Copyright © 1981, Regents of the University of California.

NOTWITHSTANDING ANY OTHER WARRANTY HEREIN, ALL DOCUMENT FILES AND SOFTWARE OF THESE SUPPLIERS ARE PROVIDED "AS IS" WITH ALL FAULTS. CISCO AND THE ABOVE-NAMED SUPPLIERS DISCLAIM ALL WARRANTIES, EXPRESSED OR IMPLIED, INCLUDING, WITHOUT LIMITATION, THOSE OF MERCHANTABILITY, FITNESS FOR A PARTICULAR PURPOSE AND NONINFRINGEMENT OR ARISING FROM A COURSE OF DEALING, USAGE, OR TRADE PRACTICE.

IN NO EVENT SHALL CISCO OR ITS SUPPLIERS BE LIABLE FOR ANY INDIRECT, SPECIAL, CONSEQUENTIAL, OR INCIDENTAL DAMAGES, INCLUDING, WITHOUT LIMITATION, LOST PROFITS OR LOSS OR DAMAGE TO DATA ARISING OUT OF THE USE OR INABILITY TO USE THIS MANUAL, EVEN IF CISCO OR ITS SUPPLIERS HAVE BEEN ADVISED OF THE POSSIBILITY OF SUCH DAMAGES.

Any Internet Protocol (IP) addresses and phone numbers used in this document are not intended to be actual addresses and phone numbers. Any examples, command display output, network topology diagrams, and other figures included in the document are shown for illustrative purposes only. Any use of actual IP addresses or phone numbers in illustrative content is unintentional and coincidental.

The documentation set for this product strives to use bias-free language. For the purposes of this documentation set, bias-free is defined as language that does not imply discrimination based on age, disability, gender, racial identity, ethnic identity, sexual orientation, socioeconomic status, and intersectionality. Exceptions may be present in the documentation due to language that is hardcoded in the user interfaces of the product software, language used based on RFP documentation, or language that is used by a referenced third-party product.

Cisco and the Cisco logo are trademarks or registered trademarks of Cisco and/or its affiliates in the U.S. and other countries. To view a list of Cisco trademarks, go to this URL: <a href="https://www.cisco.com/go/trademarks">https://www.cisco.com/go/trademarks</a>. Third-party trademarks mentioned are the property of their respective owners. The use of the word partner does not imply a partnership relationship between Cisco and any other company. (1110R)

© 2017-2024 Cisco Systems, Inc. All rights reserved.